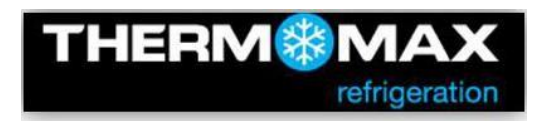

### Equipment required for email enabled software Upgrade.

- USB connection cable (male <-> male)
- USB Memory drive
- Star head/Philips screwdriver
- Email enabled Software file

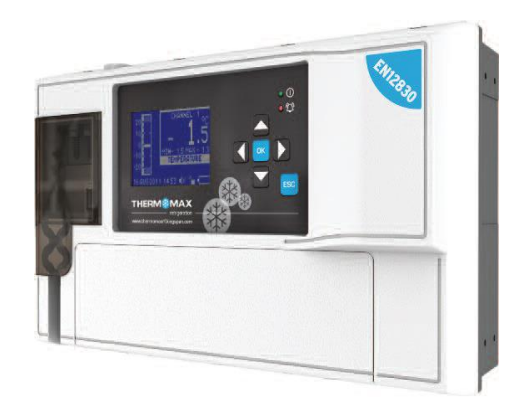

# We recommend a backup of the THX-DL settings and parameters before upgrading to the latest versions of software.

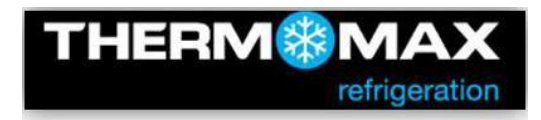

#### **Download Setup/Settings**

From the Main Screen, press the  $\frac{ek}{k}$  key, followed by the  $\blacktriangledown$  key to select Download Settings in the menu and then confirm selection by

Using the <sup>OK</sup> key to start downloading the settings. Do not remove the memory stick until the progress bar disappears.

The data is saved to a file in 'setup.txt' format. The file content is readable by the THX Datalogger units only.

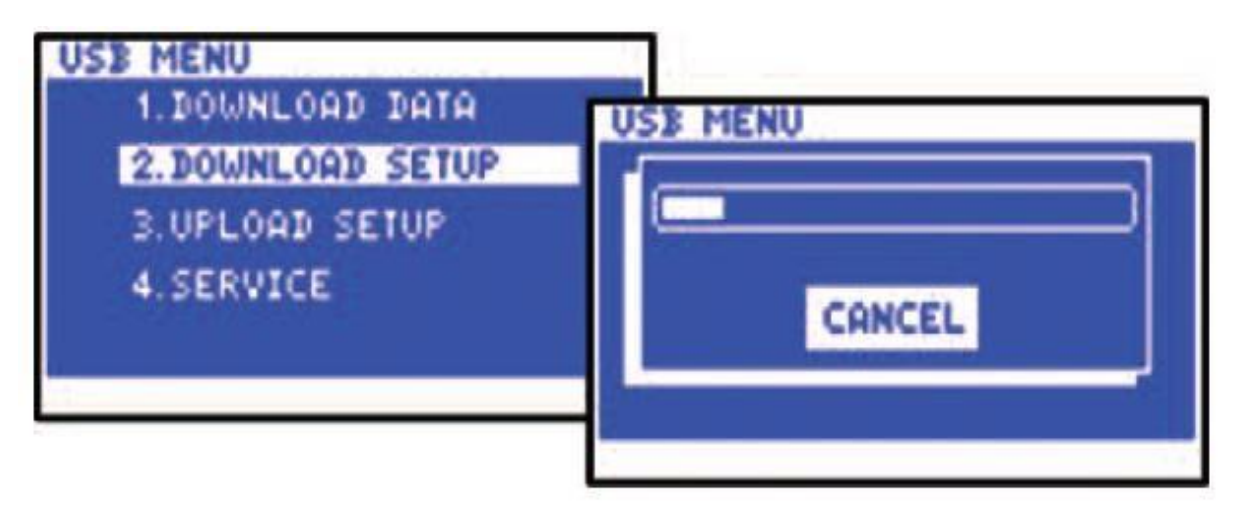

#### **POWER OFF UNIT AND ISOLATE ANY ELECTRICAL SUPPLY ENTERING THE UNIT.**

#### **Unscrew module cover and turn off Battery-Back up switch**.

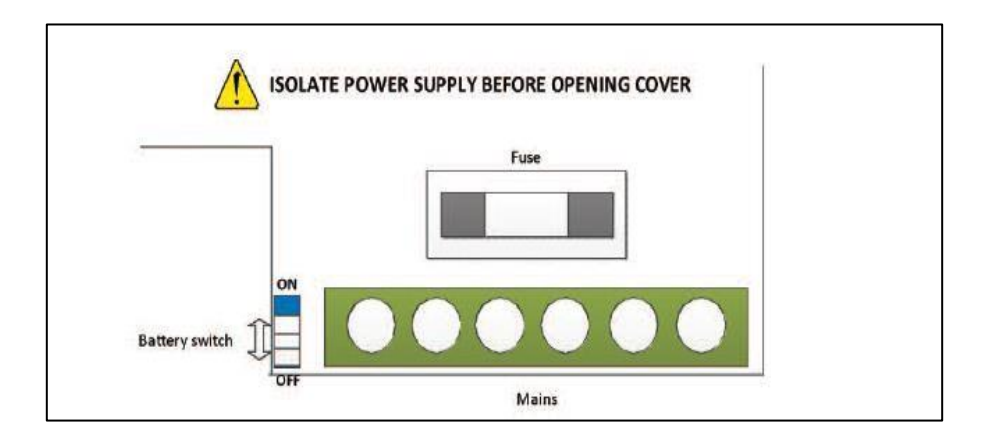

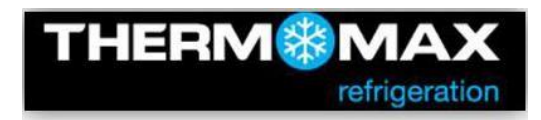

Reconnect the front lid, Press and hold the "OK" button.

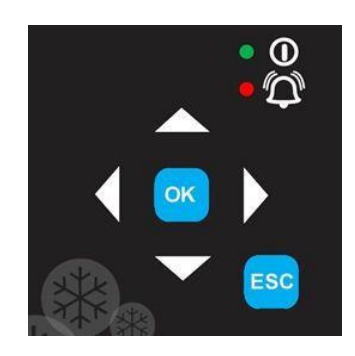

Connect the THX to the PC via male-male USB cable.

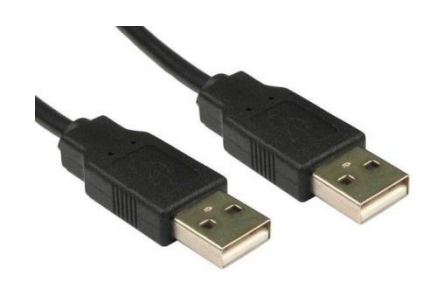

- Wait for a few seconds and release the "OK" button.
- The unit should enumerate as a "BOOTLOADER" USB Mass Storage

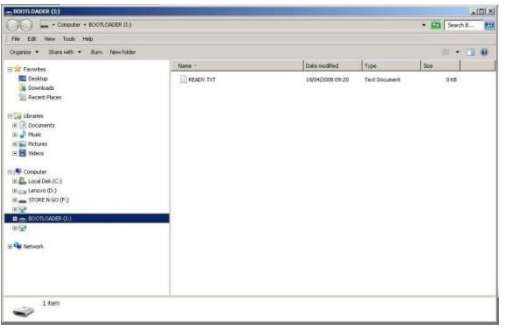

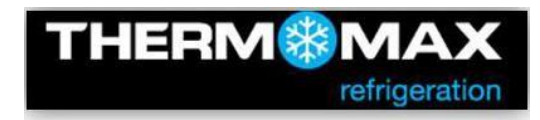

 Open the "BOOTLOADER" folder and drag-n-drop the s19 file.

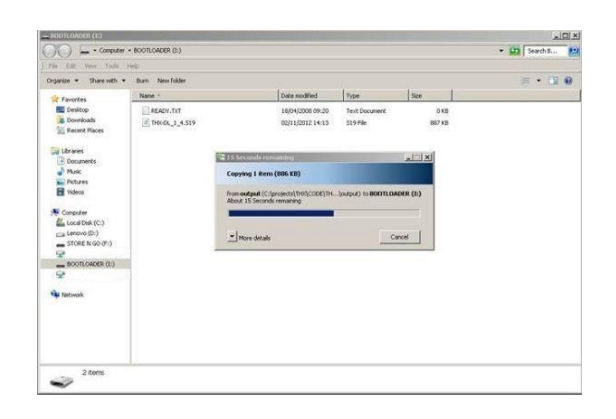

- After copying of file has been completed, disconnect the cable
- Switch the battery backup ON
- Close the lid and switch the power ON

**Warning: Always disconnect mains supply before attempting to remove the cover.**

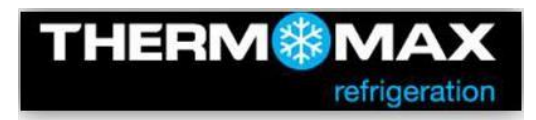

#### **Upload Setup/Settings**

From the Main Screen, press the  $\frac{K}{k}$  key, followed by the  $\frac{K}{k}$  key to select Upload Setup in the menu and then confirm selection using the <sup>OK</sup> key to start uploading previously downloaded settings from the memory stick. Do not remove the memory stick until the progress bar disappears.

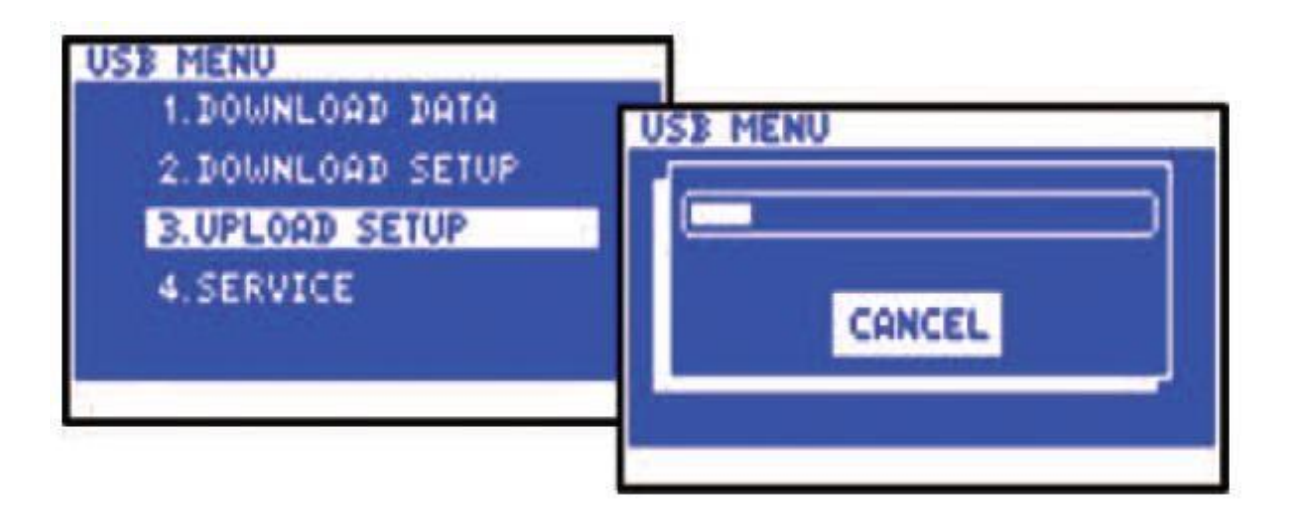

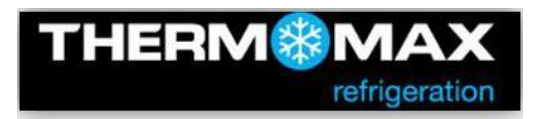

## THX EMAIL SET-UP

- On the THX scroll to the "NETWORK" screen and select the DHCP icon, then press **FILM SAVE** icon to find your network settings.
	- Contact your Network administrator for setup assistance.

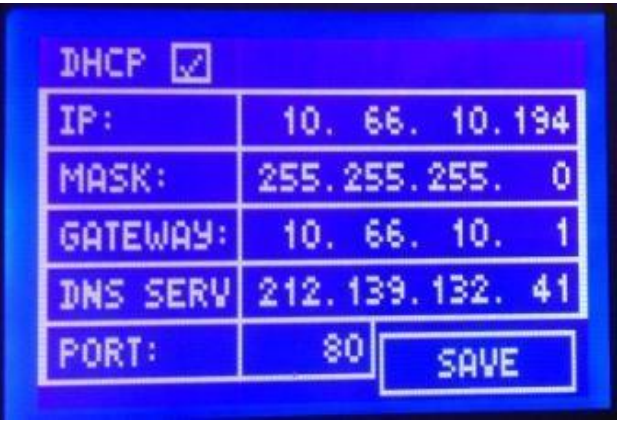

• Select Enable on your webserver page.

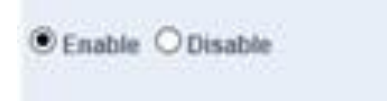

 Enter the email address/addresses of recipients to be alerted during alarm sequences up to 3 recipients can be selected.

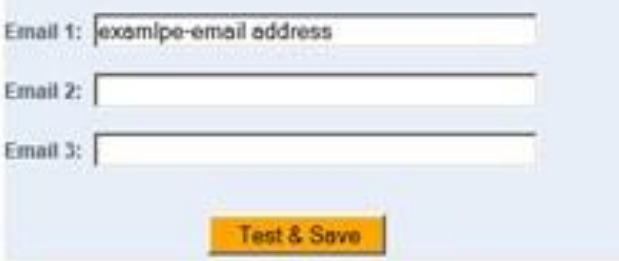

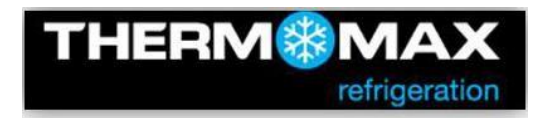

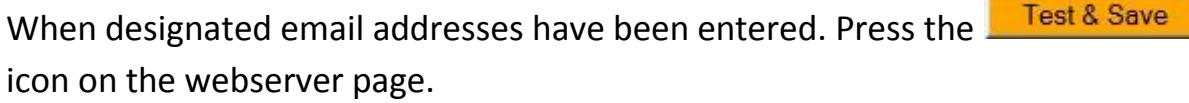

When the Email icon  $\left| \frac{1}{100} \right|$  is showing as a solid state on the THX-DL display screen, the THX email set-up is **complete**.

## The Alarm sequence will be triggered during the following Alarm states.

- **High Alarms**
- **Low Alarms**
- **Power off/down off the THX-DL.**

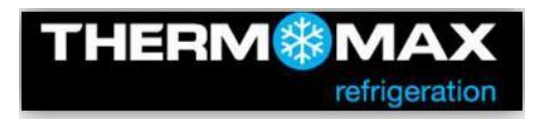

### Limitation of Liability

To the maximum extent permitted by applicable law, THERMOMAX shall not be liable to you or third-party claiming through you for any damage suffered as a result of you downloading the latest software. In no event shall THERMOMAX be liable to you or any third-party for any indirect, extraordinary, exemplary, punitive, special incidental or consequential damages(including loss of data, revenue, profits) however arising, whether for breach or in tort even if THERMOMAX has previously advised of the possibility of such possible damage.

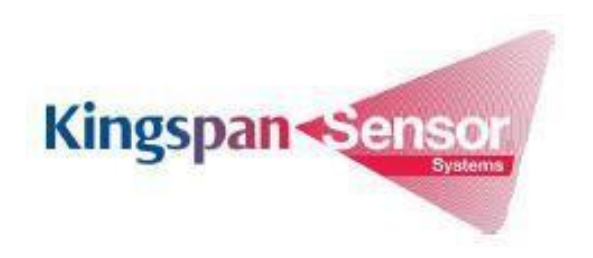

Kingspan Sensor Systems, 180 Gilford Road, Portadown, BT63 5LF